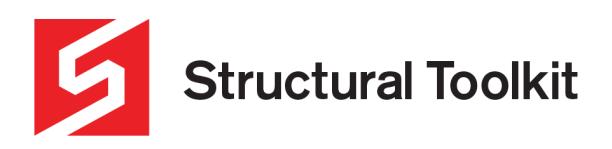

## **Analysis Print Views**

Rev 1, Updated 15 September 2020

Print views allow the user to create saved pre-sets of various views within a model. Each view is defined by the labels and loads/forces/moments/deflections shown on the model, current visible group, and the camera position being used. These print views can then be printed/exported all at once.

## **Creating Print Views**

To create a print view, click on the "Prints" button within the [Analysis] tab while a model is opened.

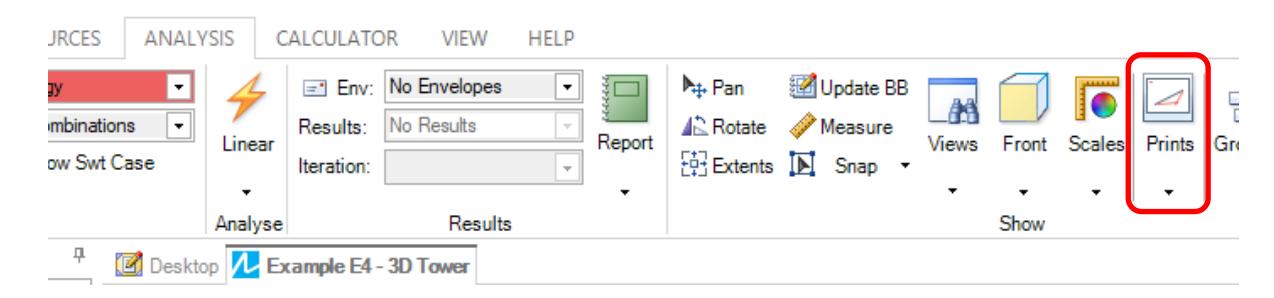

This will open an interface that manages the print views within the model. To turn the current view into a pre-set click the green "+" button, which will bring up a dialogue box for naming the view as seen below. This name will refer to the types of labels and loads/forces/moments/deflections shown on the model.

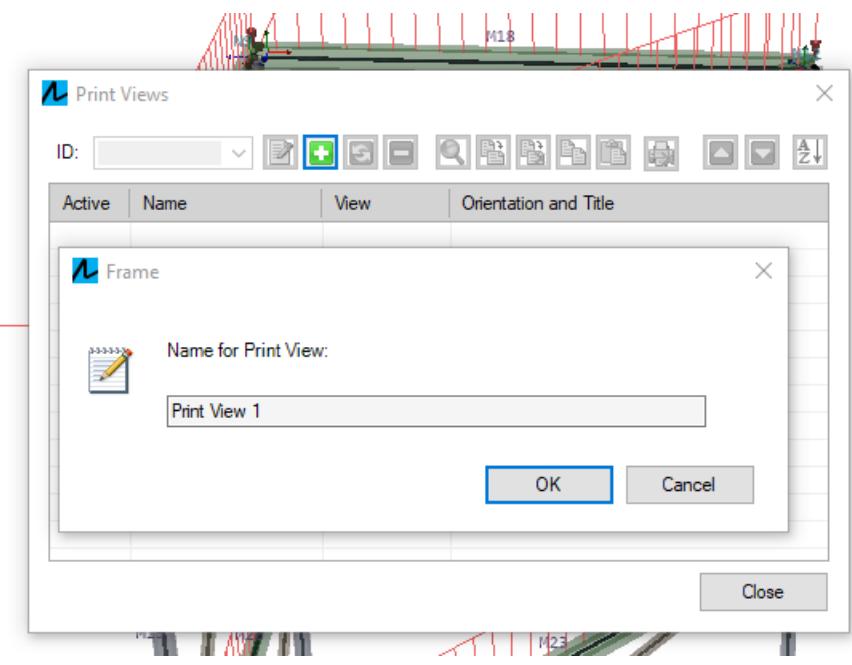

Once a name has been entered, it will ask which view the user wants to use. For now the only option will be "current view". Once confirmed, the current camera view will need to be named. This camera view can be used for multiple print views.

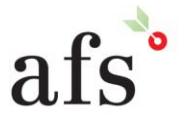

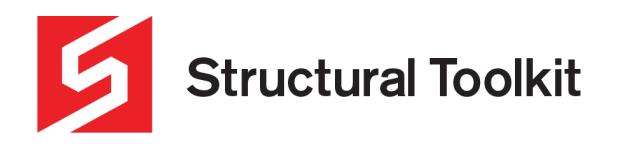

If done correctly, the print view will now be displayed in print view interface, as shown below.

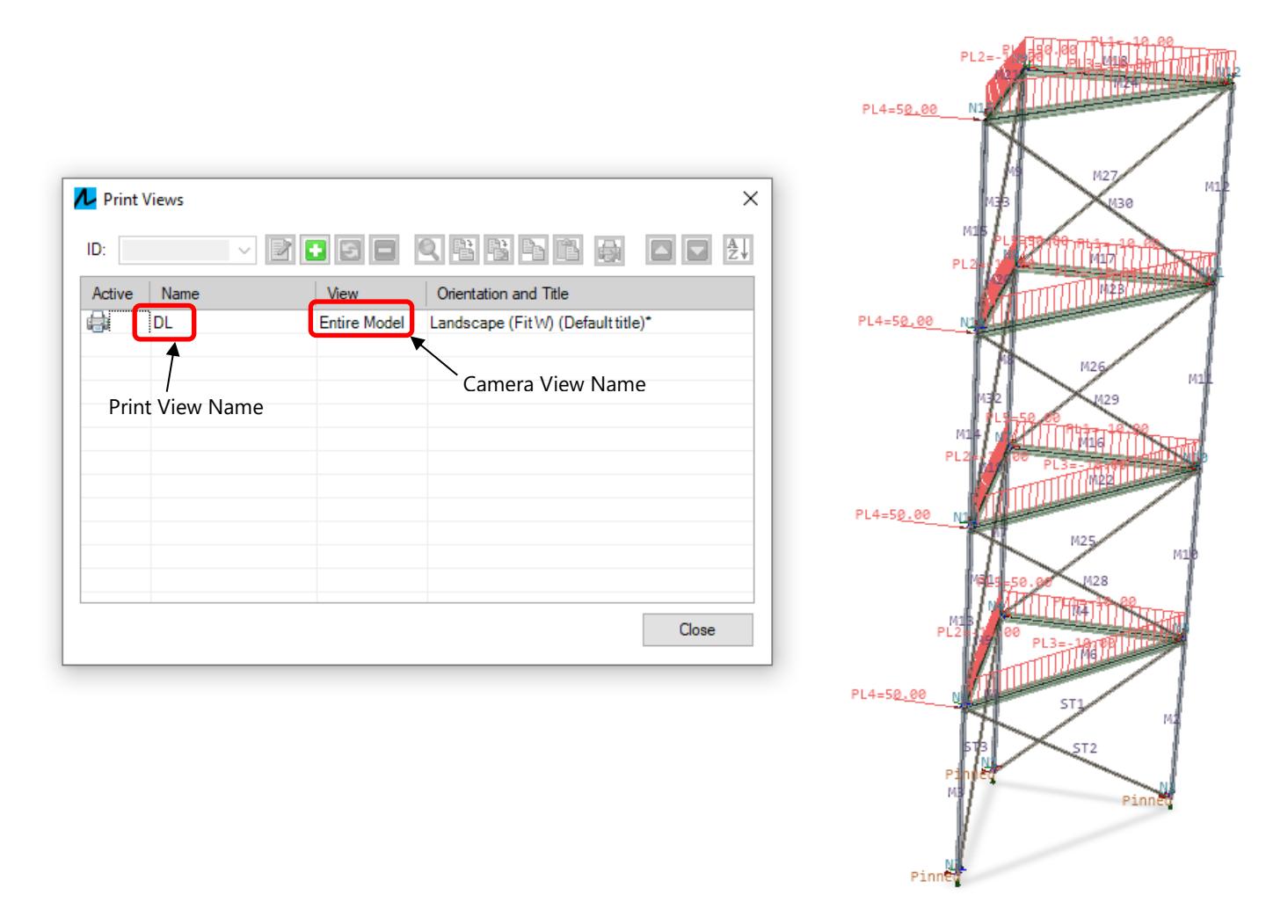

In the case above, the view includes the dead load values along with dead load reactions, with a corresponding camera view of the entire model.

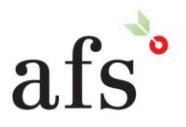

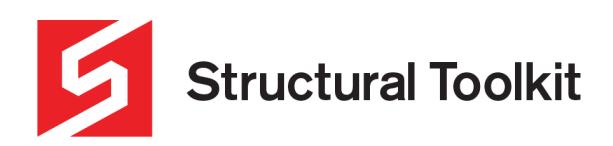

To create another print view, follow the same method as above. When selecting the corresponding camera view, if the camera has moved since creating the last print view, the user will have the option to continue using the previous camera view, or set the camera view to the current view instead via the drop box – see below.

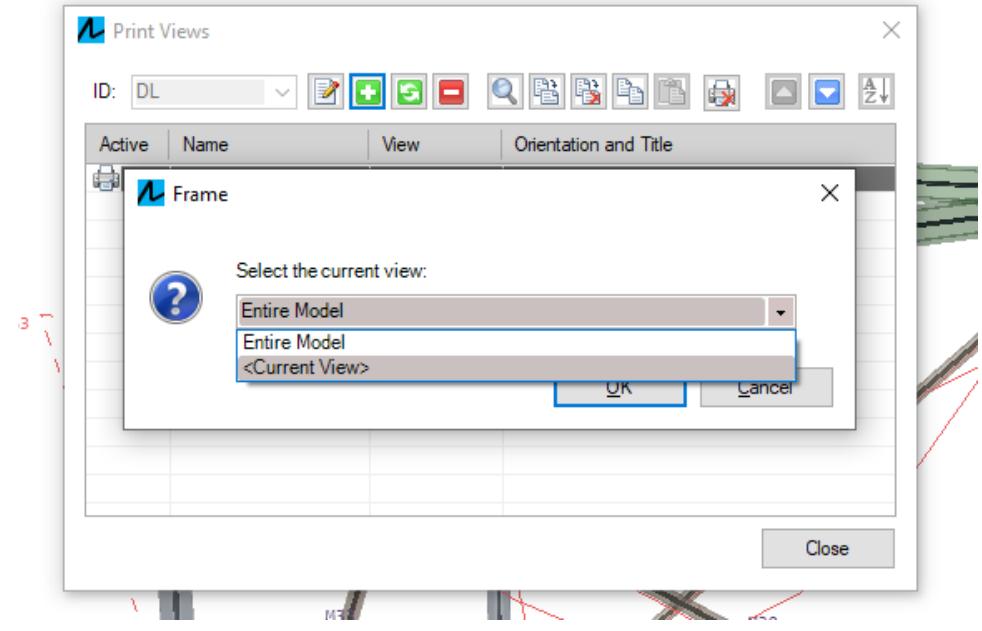

Selecting "Current View" will prompt the user to name the new camera view. Once the second print view has been created, the interface will now display 2 views. To select a view, double click on the view in the interface, this will highlight it like below.

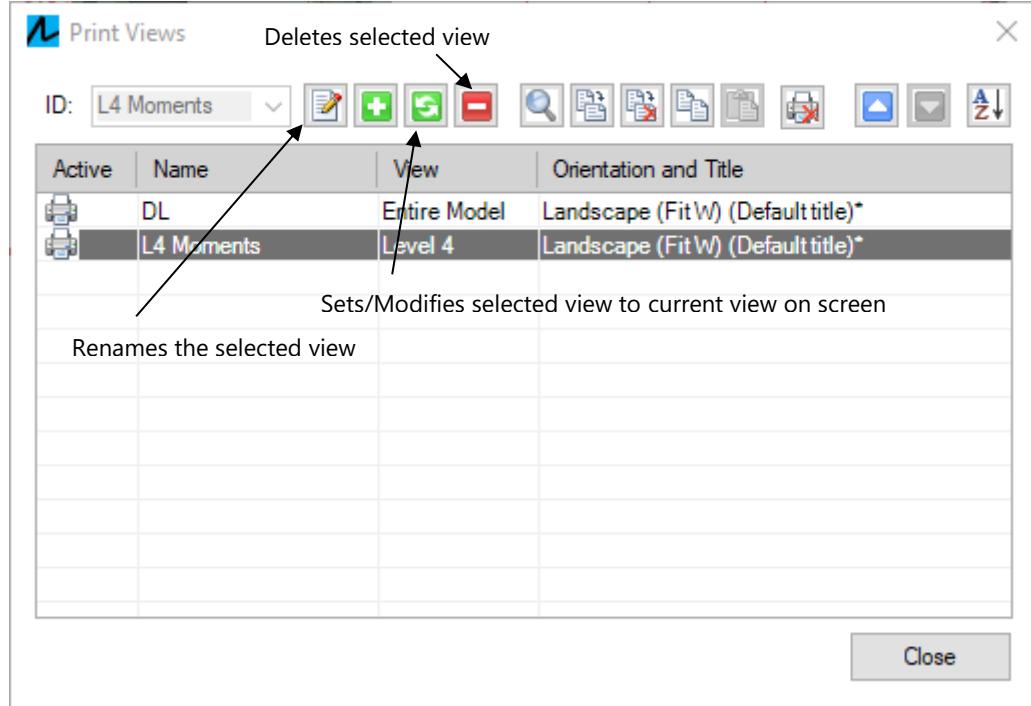

Print views will be printed when using the export all documents feature.

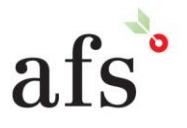

**Anthony Furr Software** ABN 74 992 513 430

97 Mount Pleasant Road Nunawading, Victoria 3131

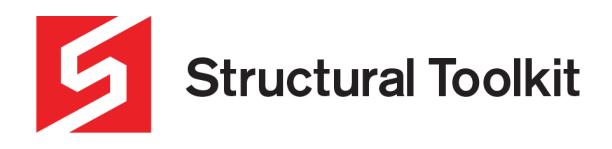

## **Using Print View Options**

Print views can also be edited further to adjust print settings such as landscape -> portrait. This can be done via the [Edit] button shown below. Clicking this with a view selected (double-click) brings up the interface on the right.

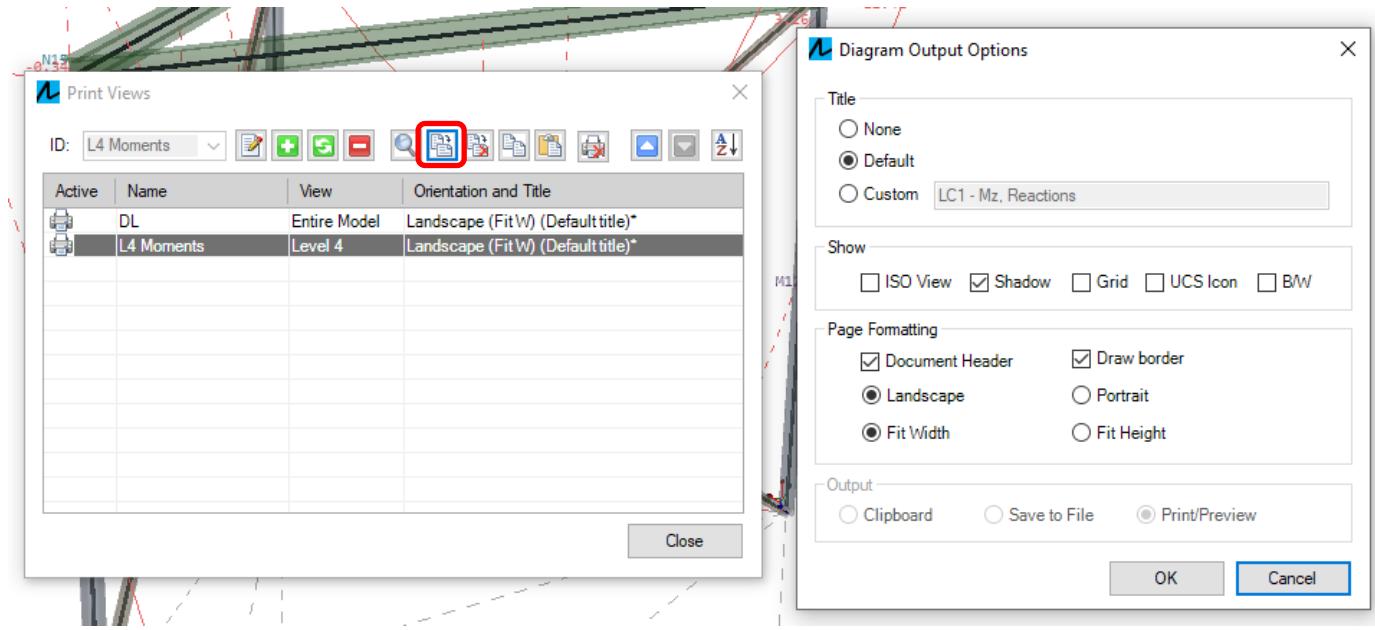

Once done, click [OK]. The "Orientation and Title" will change according to the settings chosen, as seen below. These settings can then be copied and pasted onto other print views, using the two options highlighted below. This copy and paste feature will link the settings to other views, meaning if the original is changed, so will all linked views.

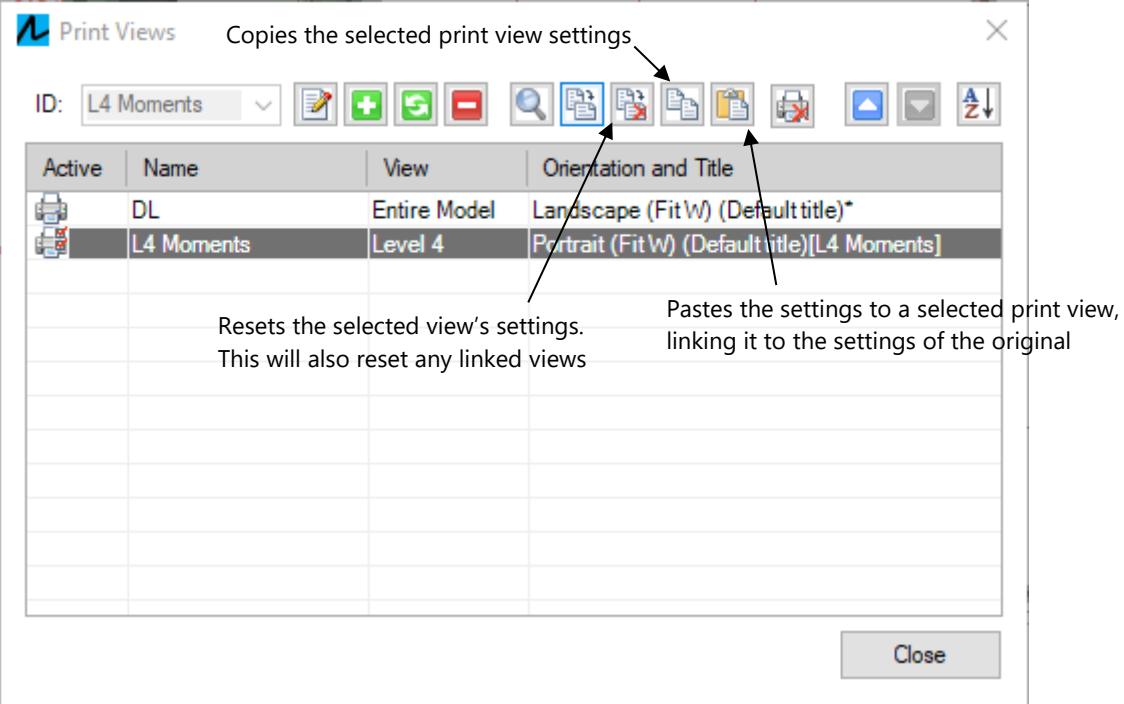

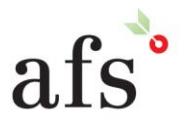

**Anthony Furr Software** ABN 74 992 513 430

97 Mount Pleasant Road Nunawading, Victoria 3131

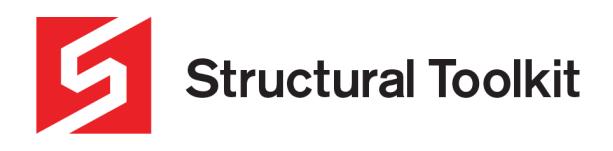

## **Using Groups with Print Views**

Groups can also be used with print views. To use a group within print view, have the group filter to show the desired group and set up a print view as normal. Ensure that the camera view is named accordingly.

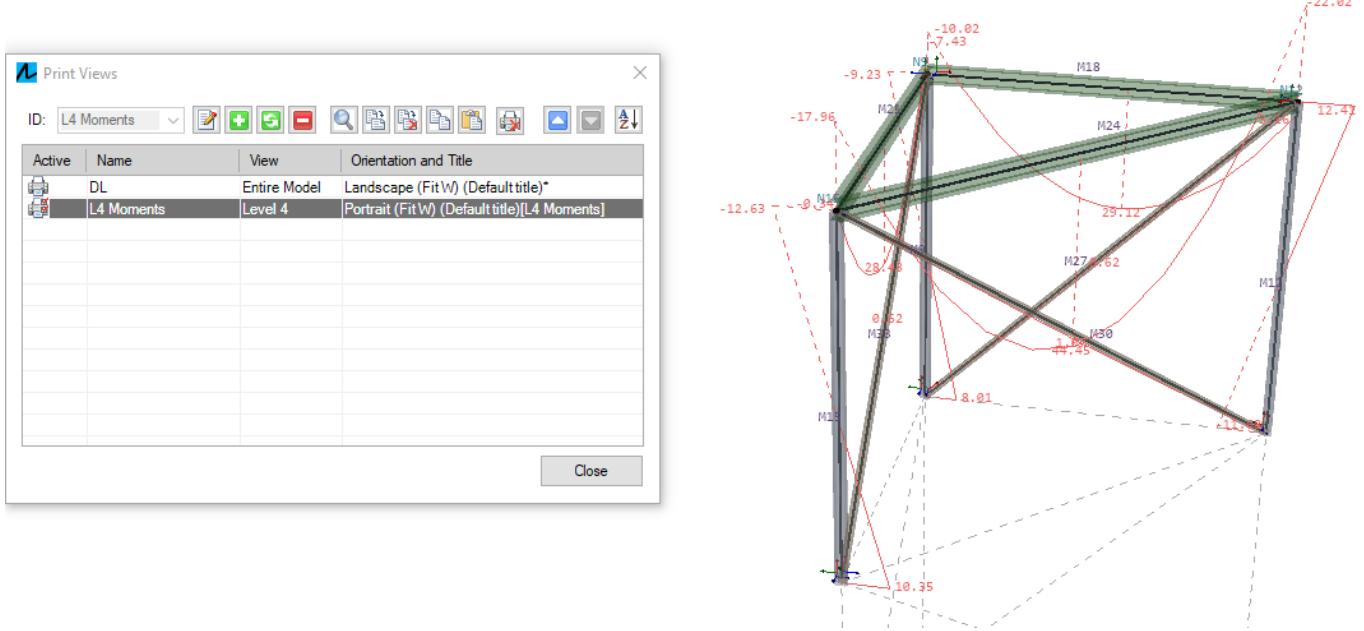

To learn how to create and use groups, refer to the Analysis Groups learning document.

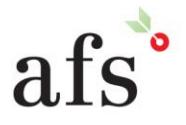